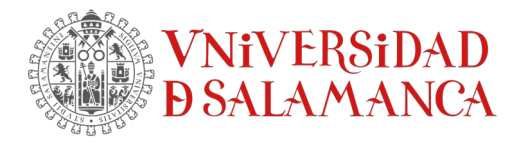

## **Cómo activar la licencia tras instalar SPSS**

Para proceder con la activación de la licencia es necesario:

- **1. Obtener el código de bloqueo**
- **2. Activar la licencia**

## **1.- Obtener el código de bloqueo**

Para proceder con la activación de la licencias es necesario identificar el "código de bloqueo" o "locking code". Solo se genera una vez instalado la aplicación. Como hemos visto anteriormente al finalizar la instalación el asistente tiene marcada la opción "Iniciar SPSS Statistics 26 License Authorization Wizard ahora".

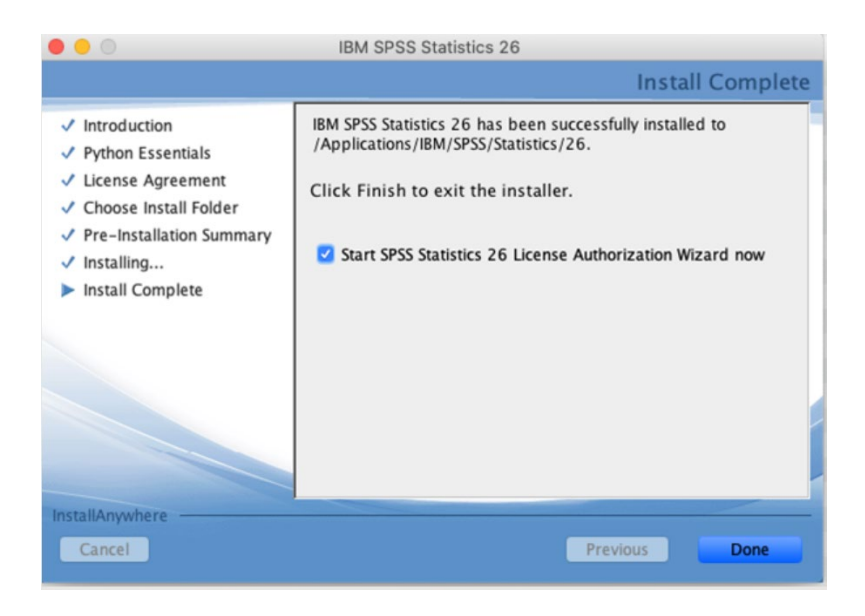

Una vez pinchando en done, se abrirá el asistente de licenciamiento. Avanzamos pinchando en botón Siguiente hasta el paso "Autorización de producto"

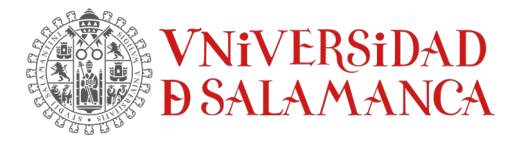

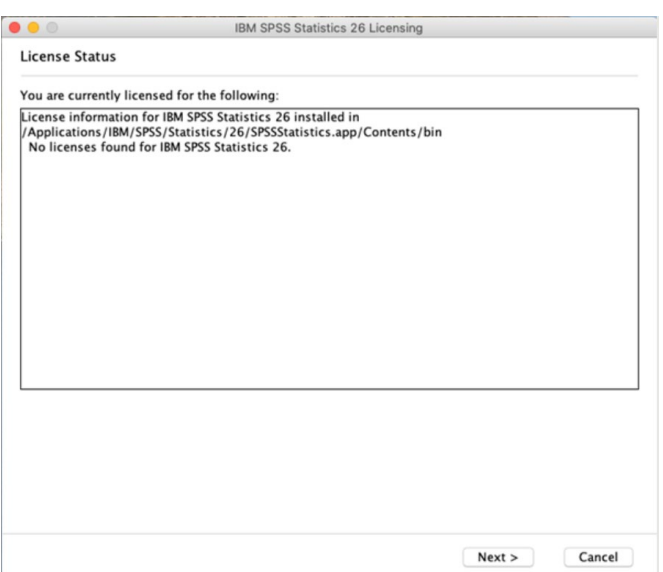

En el paso "Autorización de producto", encontraremos el código de bloqueo de esta máquina.

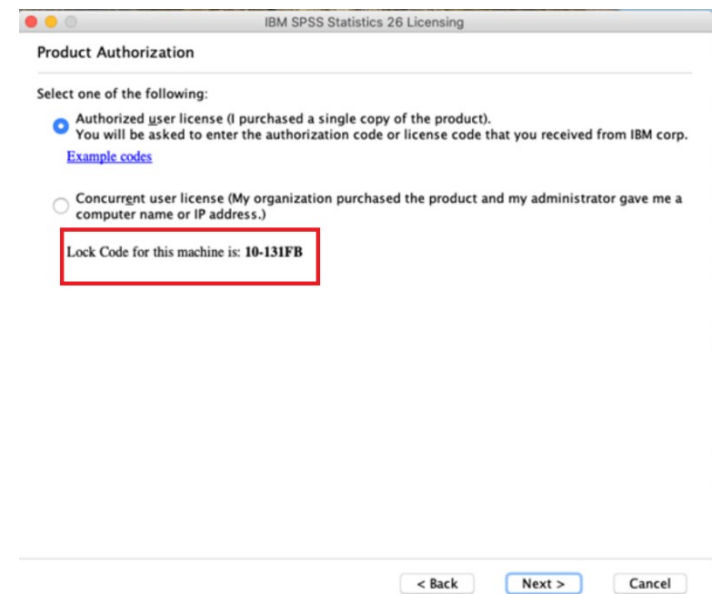

## En este ejemplo el **código de bloqueo es 10-131FB**

Cancelamos el proceso de activación pinchando en el botón de Cancelar. Y confirmamos que deseamos terminar el proceso.

SERVICIOS INFORMÁTICOS, C.P.D. [SICPD.](https://sicpd.usal.es/)**USAL**.ES Francisco Tomás y Valiente s/n (Facultad de Derecho). atencionsi@usal.es 37008 Salamanca (España) +34 923 29 45 43